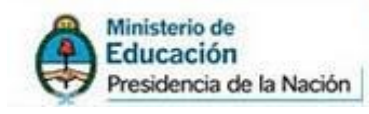

Instructivo para LECTURA DE INCONSISTENCIAS SIPIM-WEB (DESDE Liquidaciones 2013)

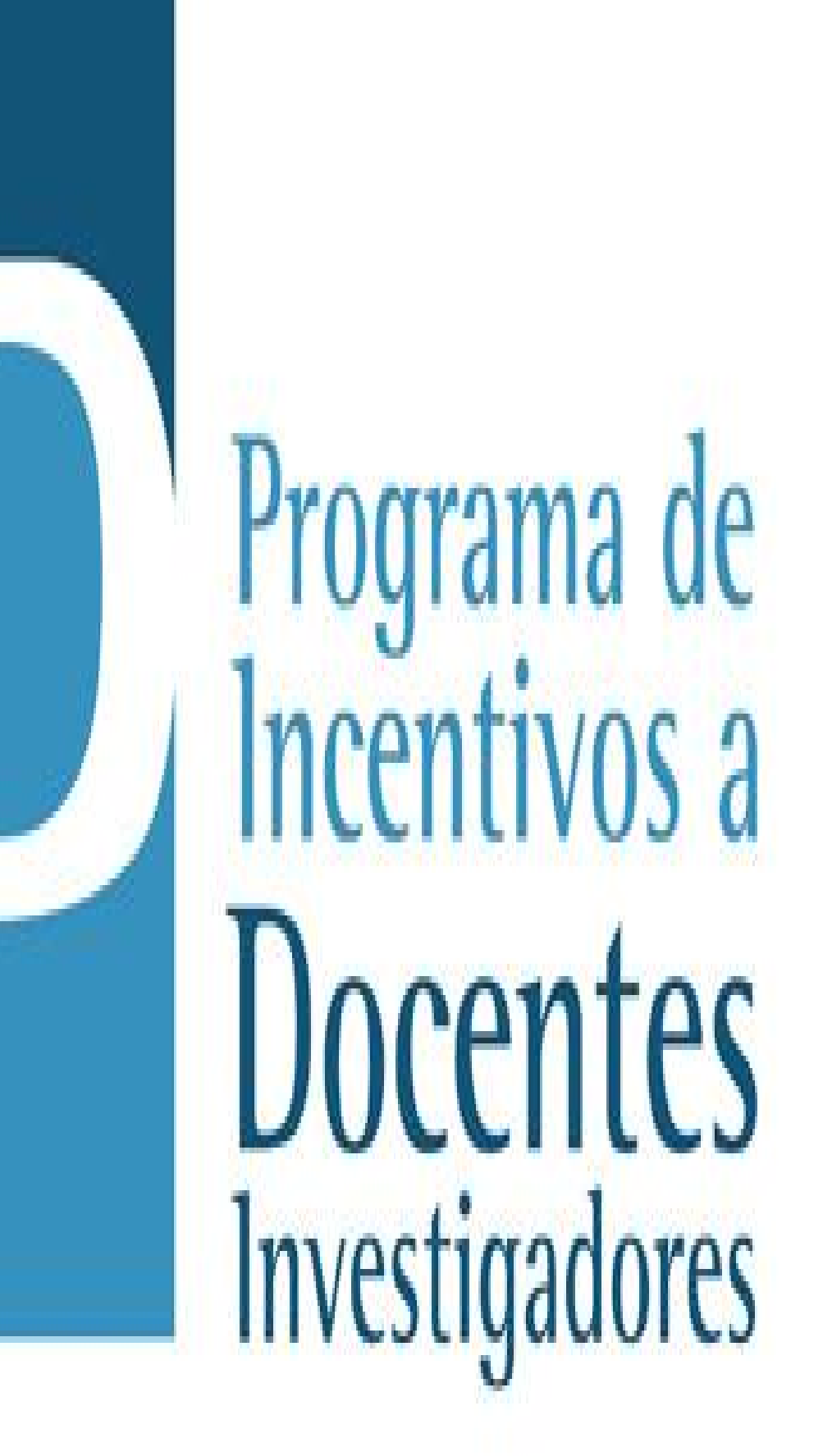

*Coordinador: Lic. ACQUESTA MIGUEL ÁNGEL Coordinador Técnico: Prof. ALONSO ADRÍAN*

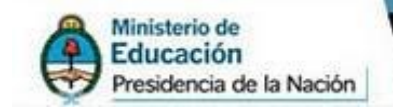

# *INDICE*

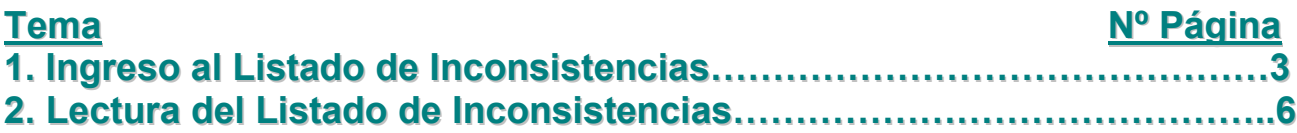

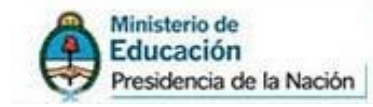

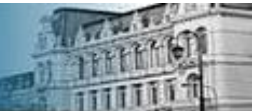

## 1. Ingreso al Listado de Inconsistencias

### o La dirección del SIPIM-WEB es la siguiente:<http://incentivos-spu.me.gov.ar/sipim>

Una vez adentro del SIPIM-WEB, deben dirigirse a la solapa "Liquidación", luego entrar al menú "Control de Inconsistencias".

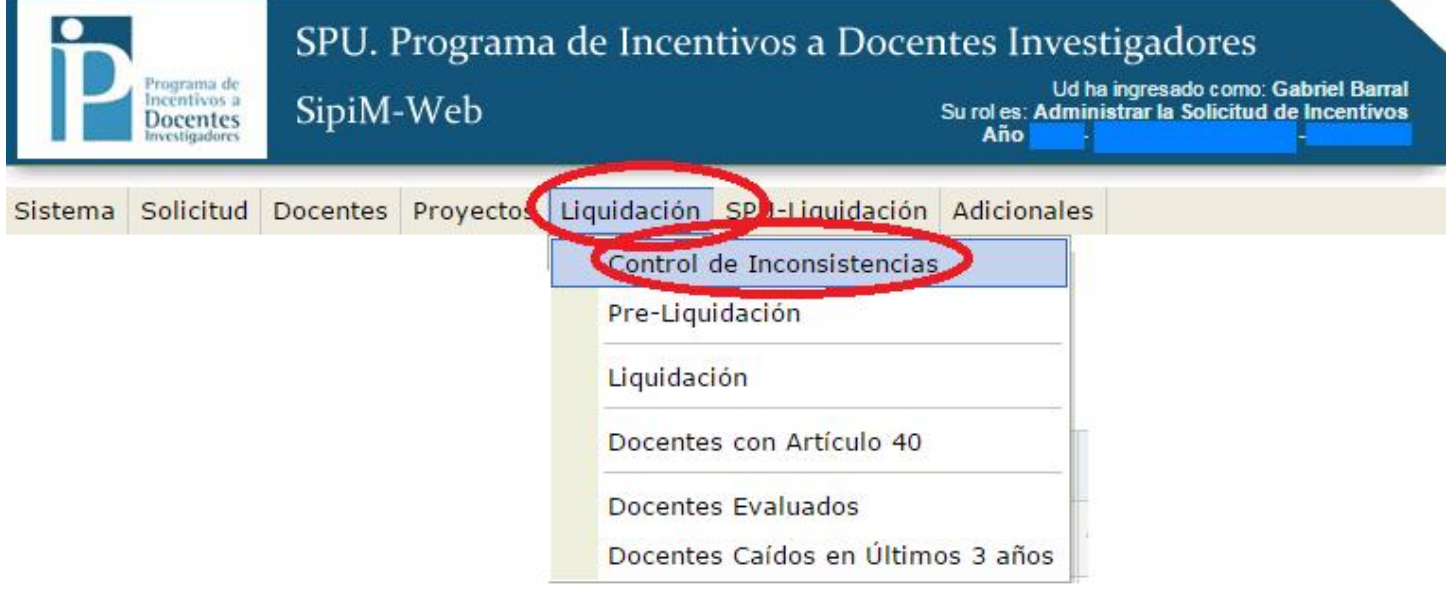

En el Procesado de Inconsistencias, deben "evaluar" todos los pasos hasta llegar al paso 13A llamado "Listado de Inconsistencias (CSV)".

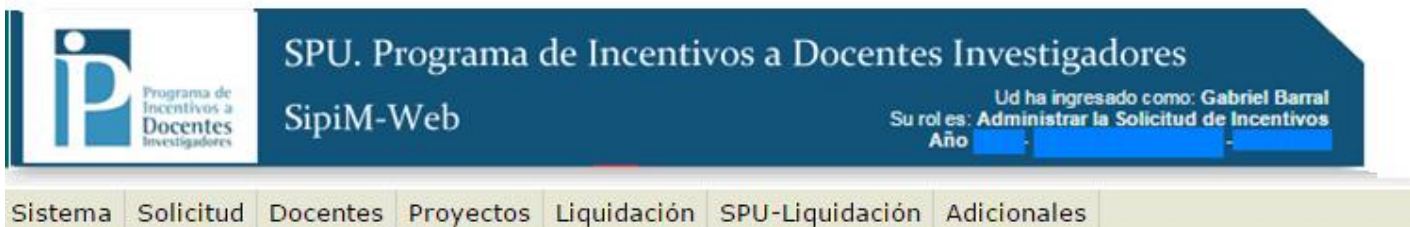

#### PROCESADO DE INCONSISTENCIAS

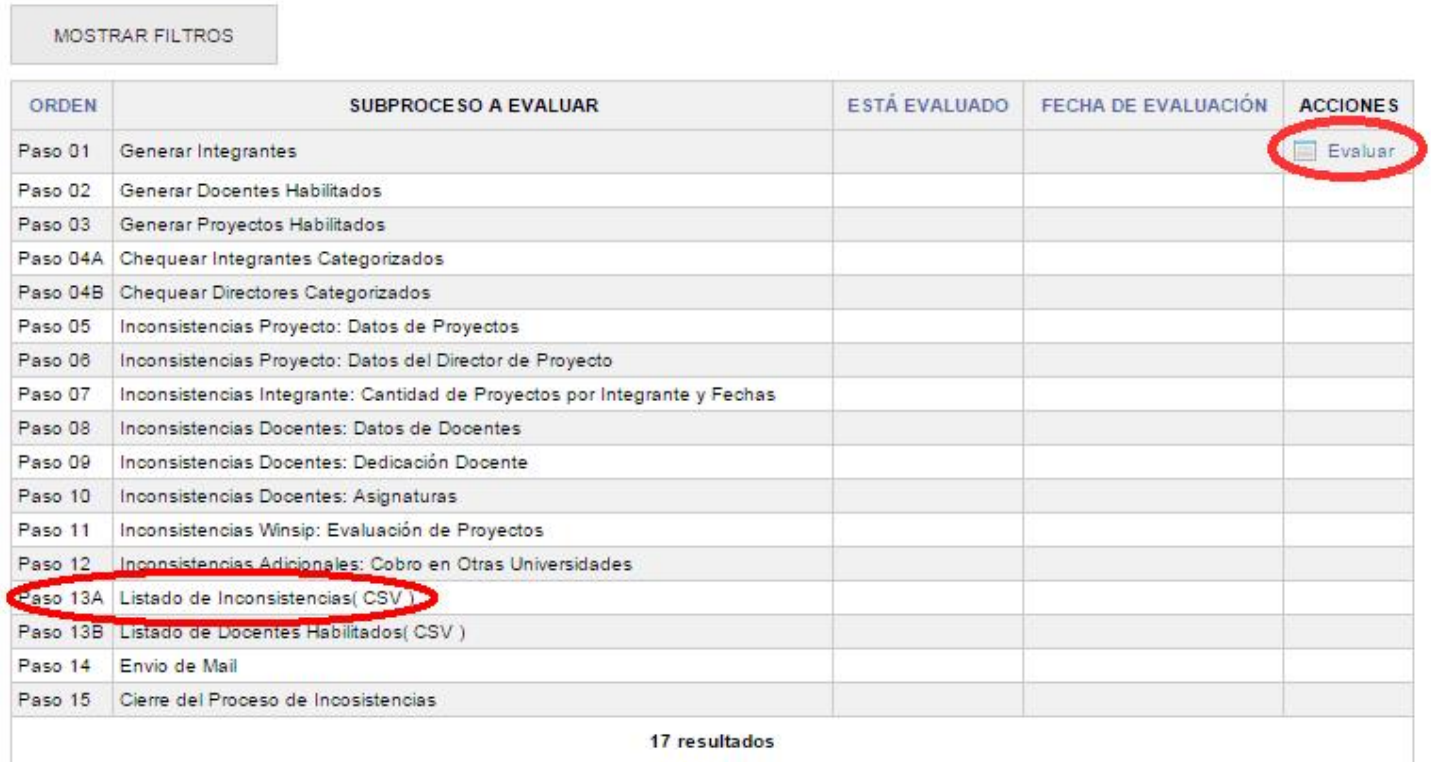

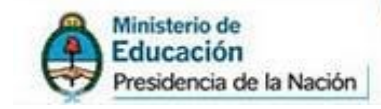

omisiones de datos, no están autorizados para el cobro del incentivo) Una vez presionado el botón "Evaluar", se procederá a la descarga del archivo como muestra la siguiente imagen:

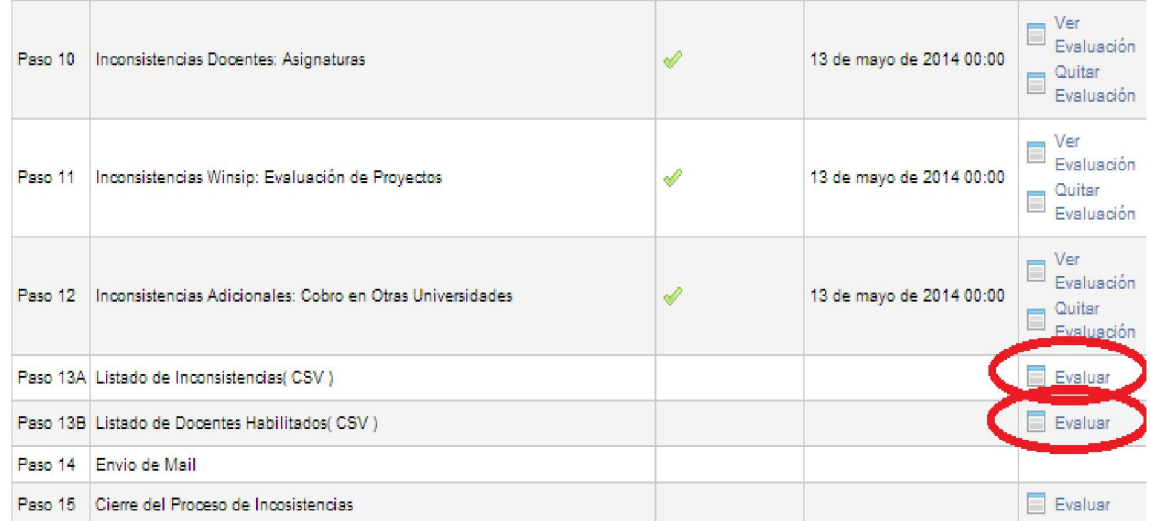

(Como ven el Paso 13B se maneja de la misma manera con la diferencia que genera el listado CSV de los docentes habilitados para el cobro del incentivo).

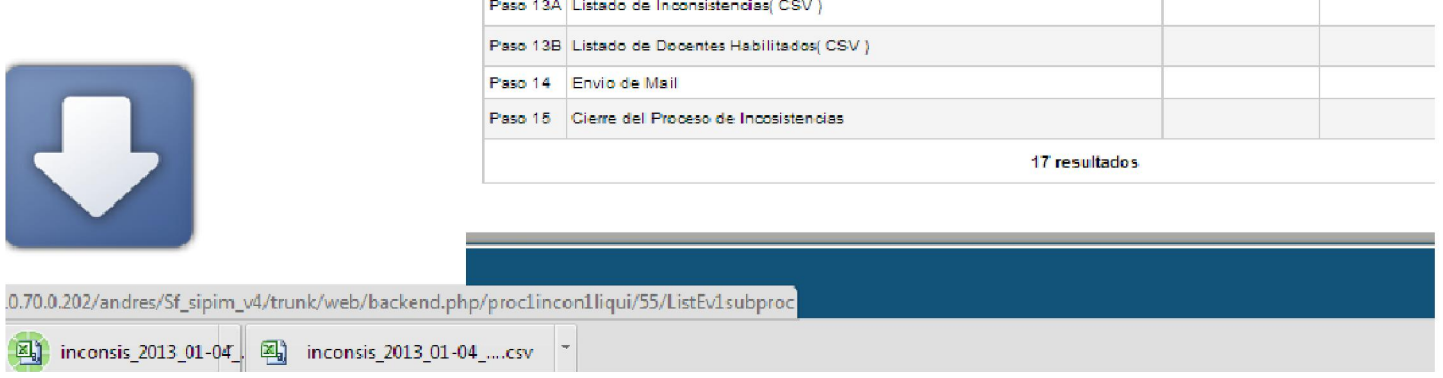

Importante: el tipo de archivos es CSV, es decir, un archivo de texto donde todos los valores se separan por comas. Para poder leerlos correctamente recomendamos usar el programa LibreOffice (OpenOffice), que es una suite de office de software libre, del que también existe una versión portable.

Para abrir los archivos CSV con el Programa "OpenOffice", deben seguir los siguientes pasos:

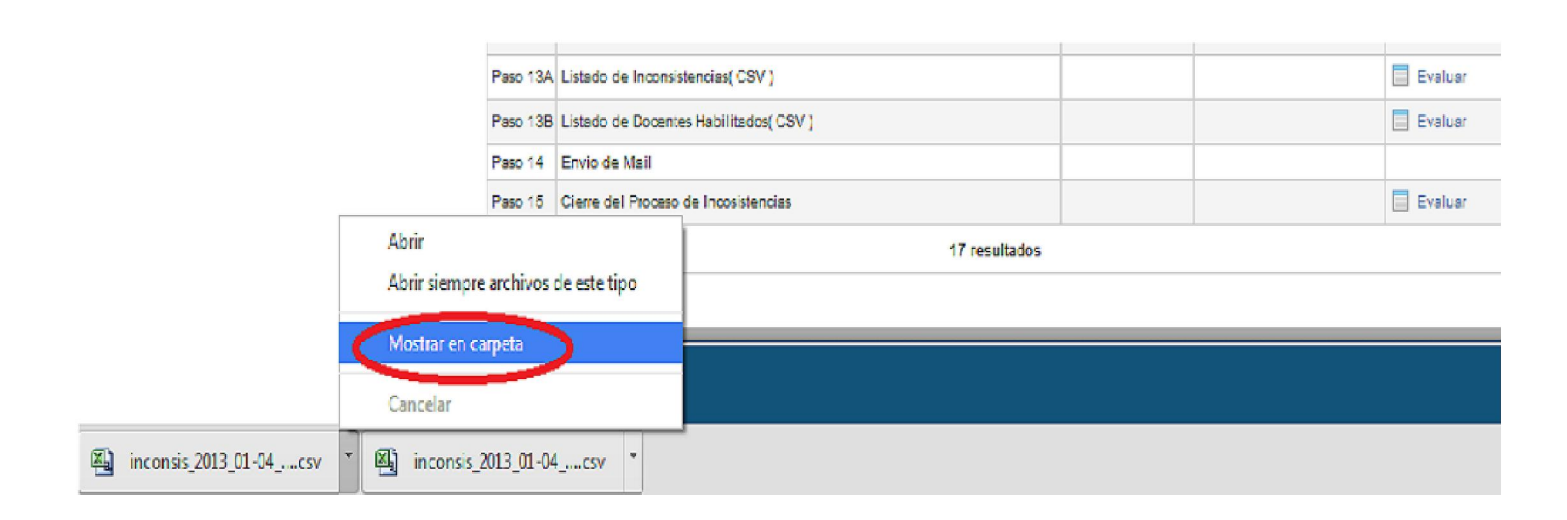

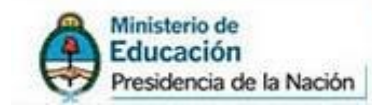

Dentro de la carpeta donde esta el archivo CSV haciendo click derecho sobre el mismo, elegimos al "OpenOffice":

PU Secretaría de Políticas

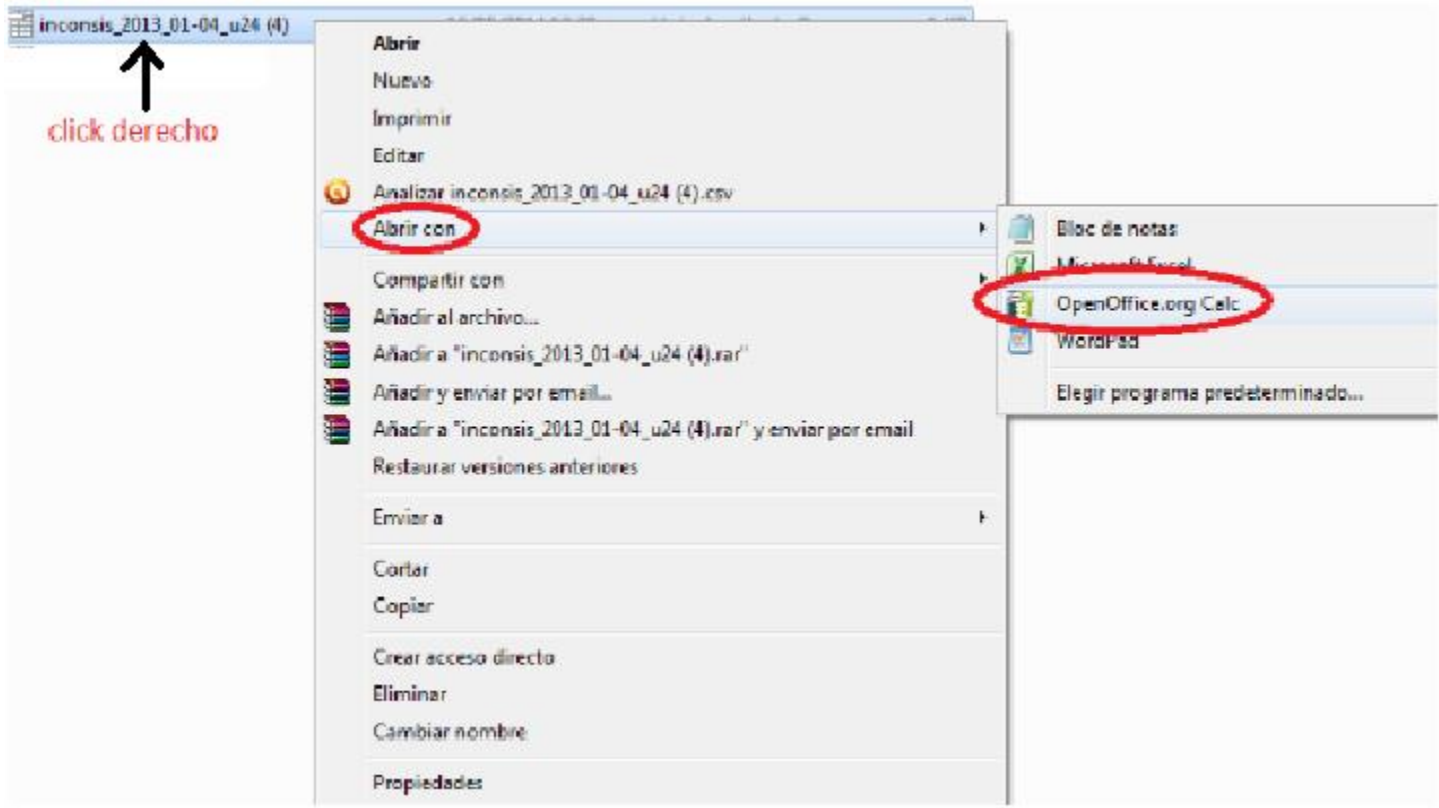

Para que muestre el listado de docentes inconsistentes en forma correcta y ordenada, el texto siempre deberá estar separado por comas:

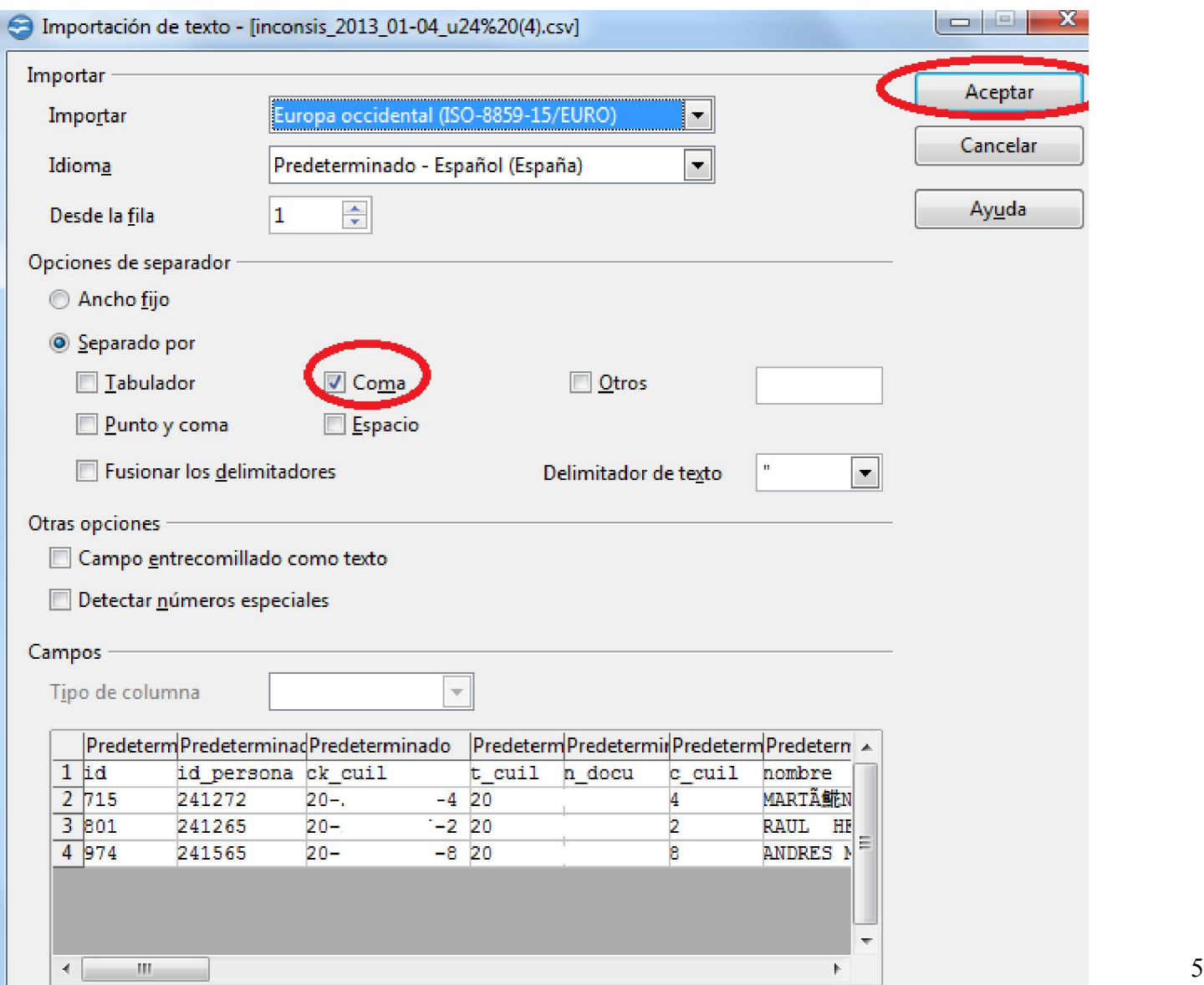

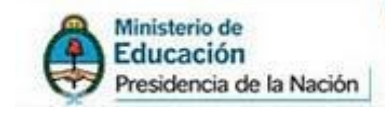

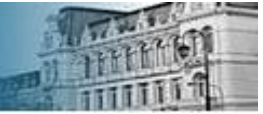

## 2. Lectura del Listado de Inconsistencias

Basado en saber:

- 1) Cuales son los docentes inconsistentes?
- 2) Que tipo de inconsistencias poseen?
- 3) Cual es el chequeo en el paso correspondiente que presenta inconvenientes?

El "*Listado de Inconsistencias*" presenta el siguiente formato: (a continuación, a efectos prácticos para facilitar la explicación, se presentan 3 imágenes distintas, esto se hace porque el listado se extiende demasiado hacia la derecha)

*Ejemplo*: en 1er lugar, existen dos docentes inconsistentes en la lista. En este caso, Jorge y Diego.

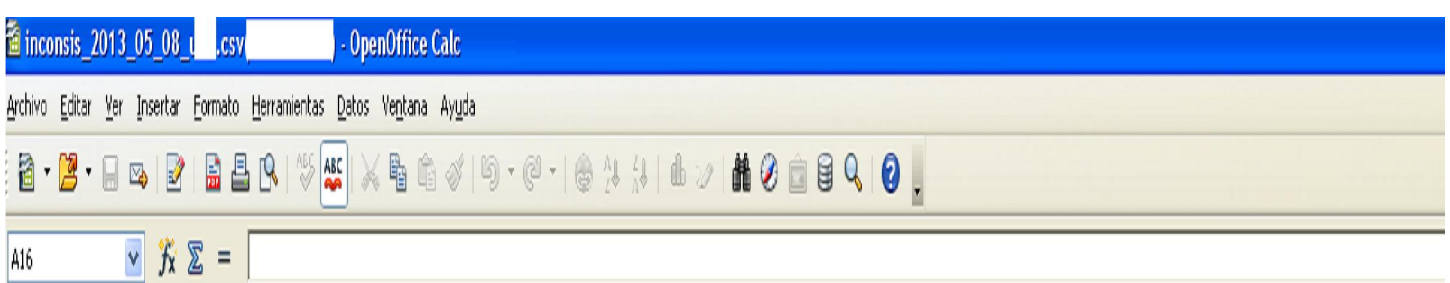

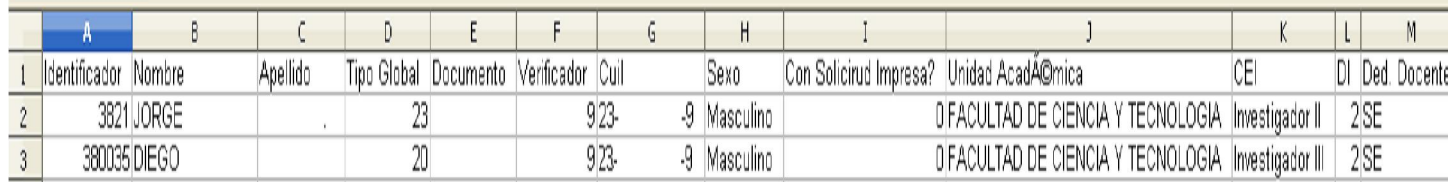

En segundo lugar, deben saber que tipo de inconsistencia poseen estos docentes. Para ello, deben observar las columnas que se encuadran en rojo. En este caso, ambos poseen A1. (El 1 significa "Si", porque responde a la pregunta "Es A1?").

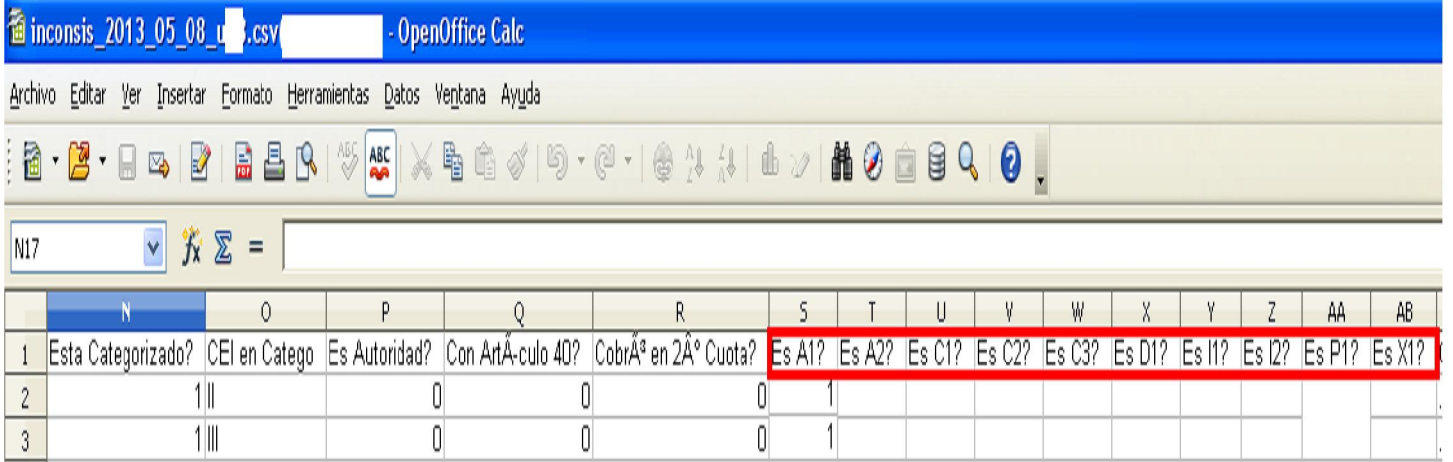

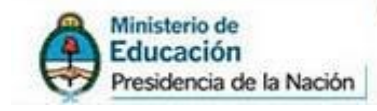

Por último, deben fijarse cual es el chequeo correspondiente al paso que presenta inconvenientes. En este caso es el chequeo 02 del paso 08.

Secretaría de Políticas<br>Universitarias

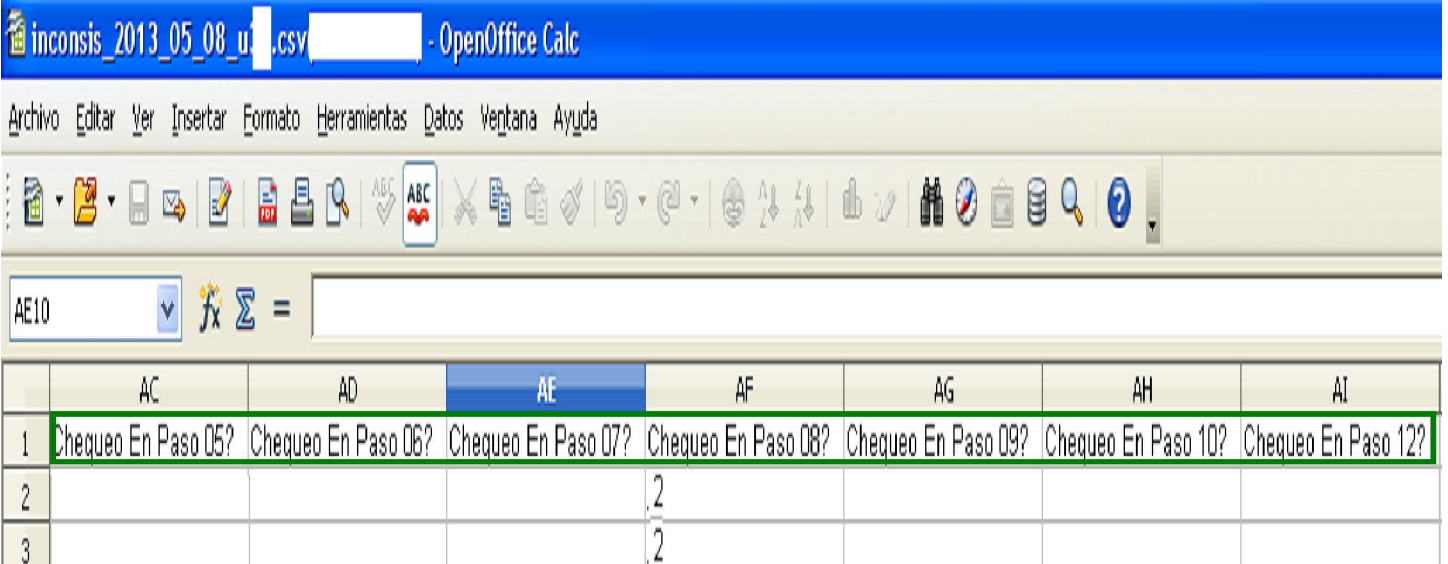

#### *Resumiendo, en el ejemplo existen dos docentes inconsistentes A1, en el chequeo 02 del paso 08.*

Para determinar cuales son los datos que deben ajustar para que se levante la inconsistencia deben entrar al archivo llamado: "09-Tipos\_de \_inconsistencias\_en\_SIPIM-WEB", que se encuentra alojado en el sistema de tickets:

#### *http://incentivos-spu.me.gov.ar/*

*Ir a la sección "Documentos" "Manuales" "Manuales SIPIM-WEB". (Recordar siempre ingresar con usuario)*

*En el ejemplo mencionado, Jorge y Diego están inconsistentes por cuil duplicado.*

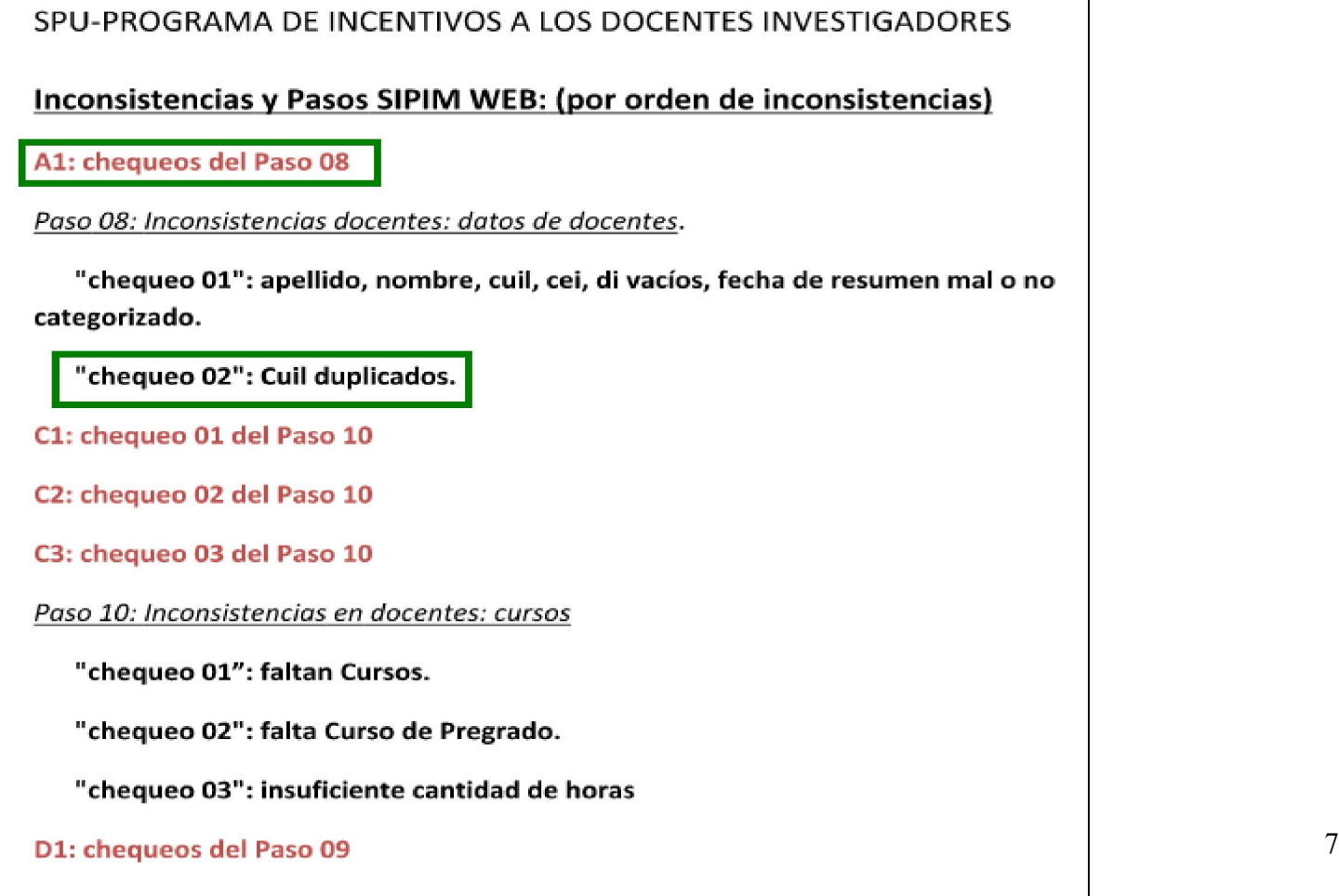

Paso 09: Inconsistencias docentes: dedicación).

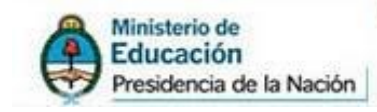

Nota: es importante recordarles que una vez que detectaron cual es la inconsistencia que posee el docente, ya sea por error / omisión de datos deberá ser salvado en las solapas "Docentes Investigadores", "Proyectos", "Docentes con art 40", "Docentes caídos", "Directores externos", etc. Una vez que realizan la modificación de datos, deben volver a evaluar todo el proceso de inconsistencias para que se le levante la inconsistencia al docente y pueda ser incluido en la preliquidación.

SPU Secretaría de Políticas

Les aclaro este proceso fue explicado con mayor detalle en los instructivos "Mini-Instructivo Docentes Investigadores" y "Mini-Instructivo proyectos y filtros", que también se encuentran alojados en el sistema de tickets.